# その3 Word ファイルを「共有」してみよう

# ① 共有ファイルを作成(Word)

Word ファイルを作成し、OneDrive 内にある「デスクトップ」の中に保存しましょ う。保存後、共有を設定しましょう。

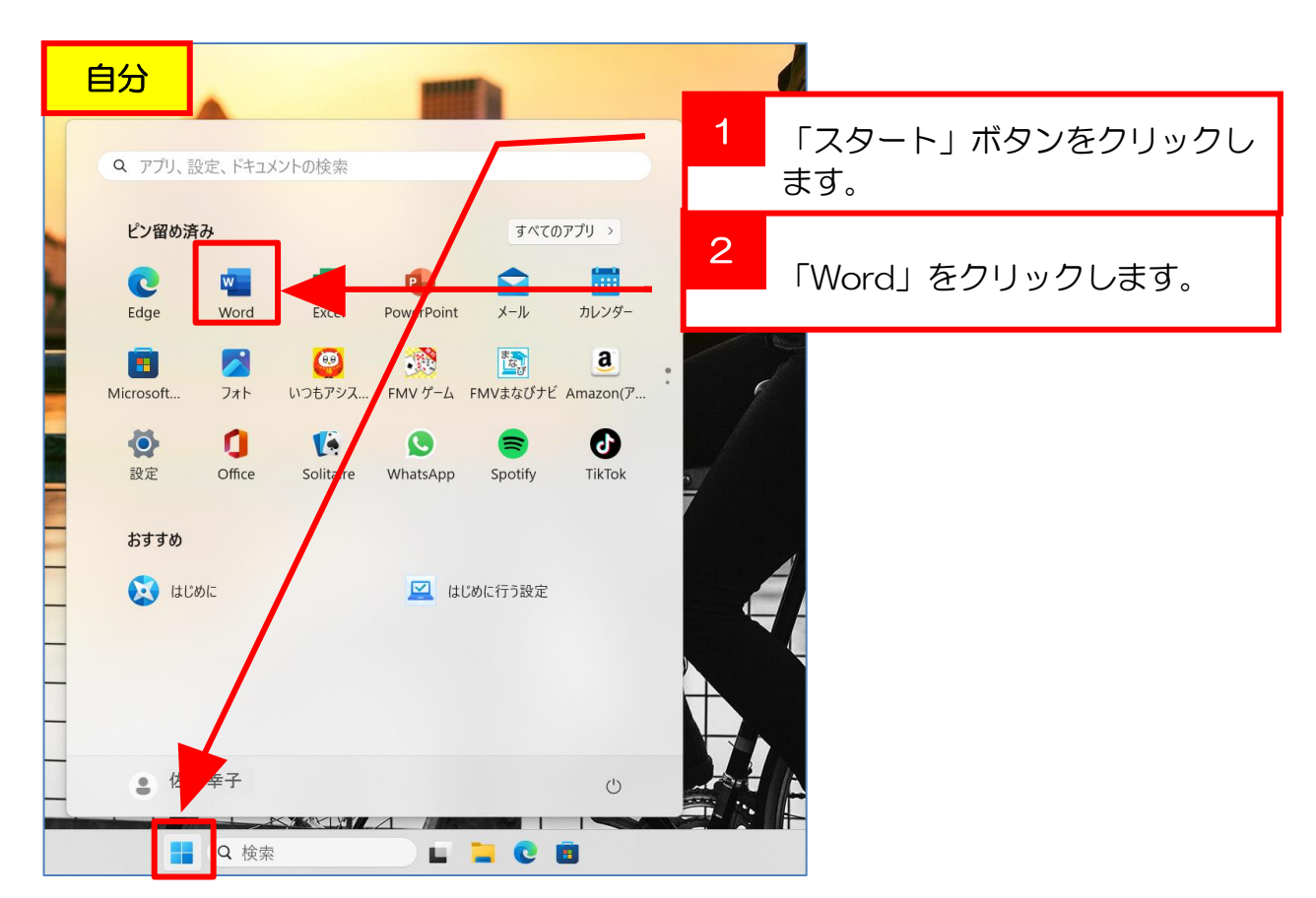

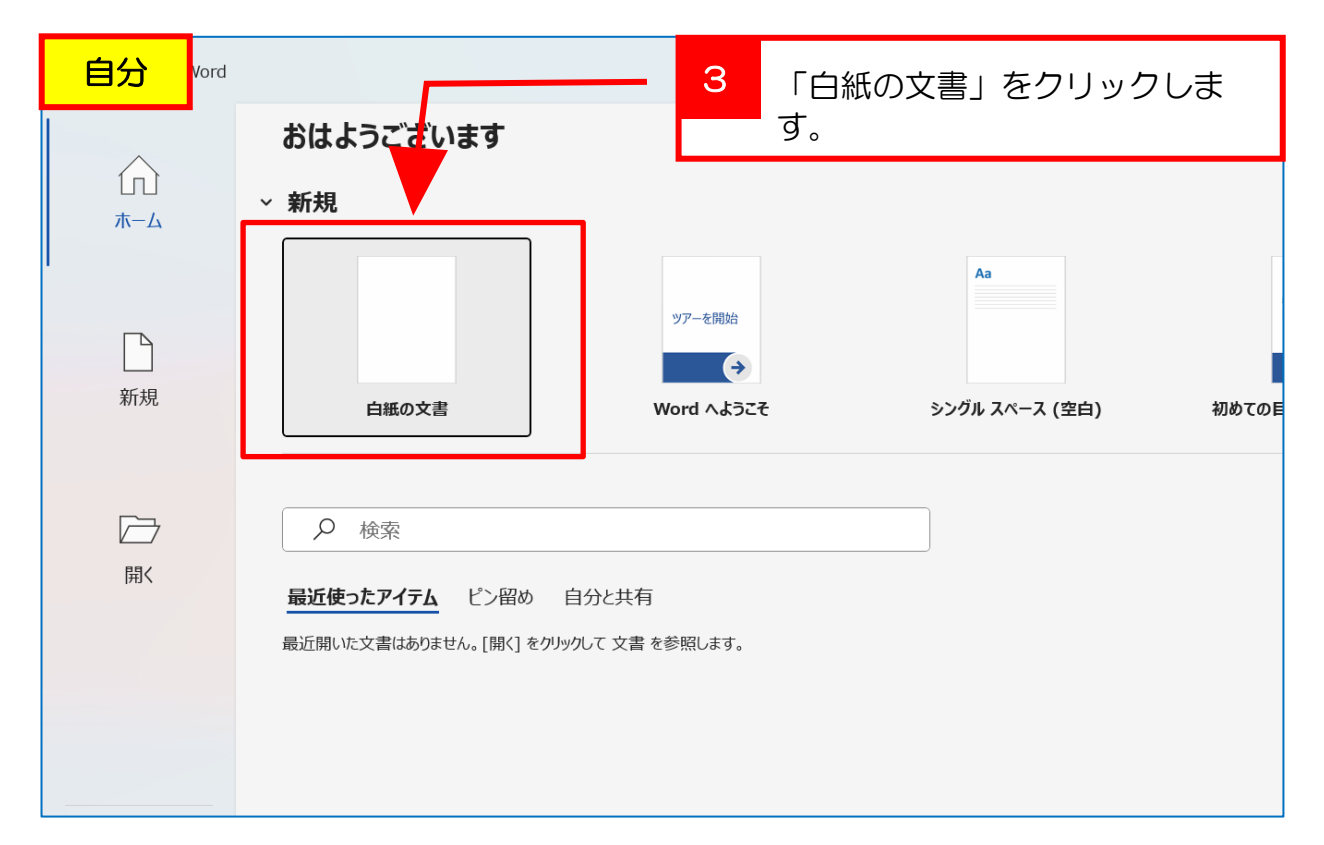

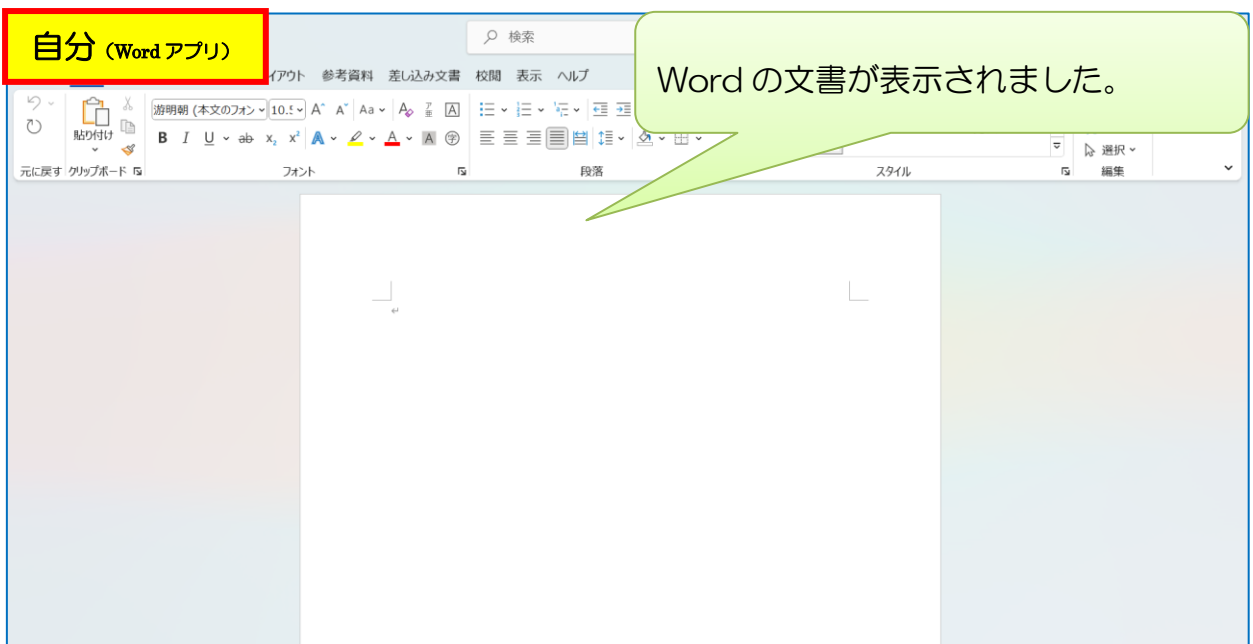

# ② 共有の「設定」OneDrive 上の Word Online から

共有(その2)では、自分のパソコンの Excel (アプリ)から共有を設定しましたが、 ここではもう一つの方法として OneDrive (ブラウザ (Web)) 上から設定を行いま す。共有設定後は「Word Online」を使って同時に編集してみましょう。

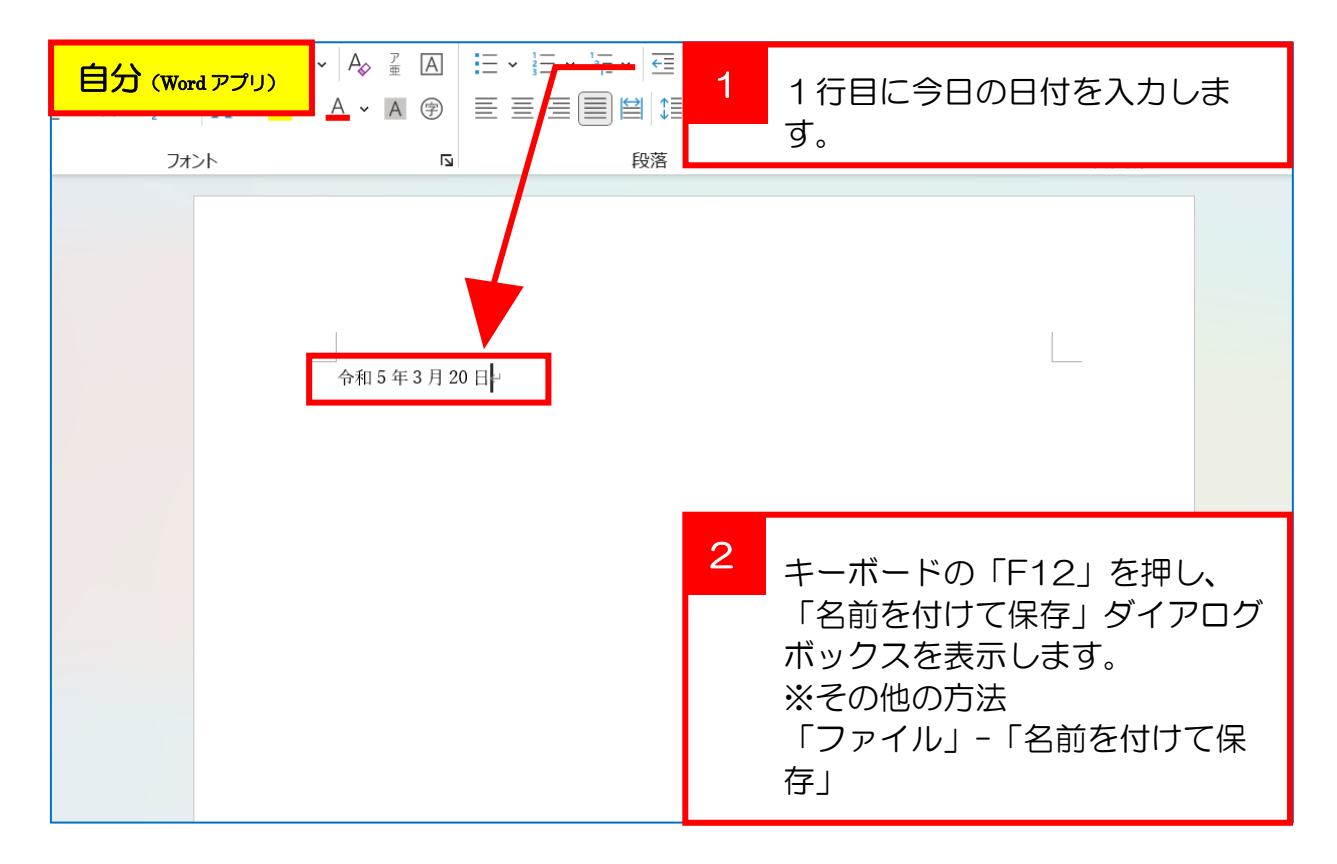

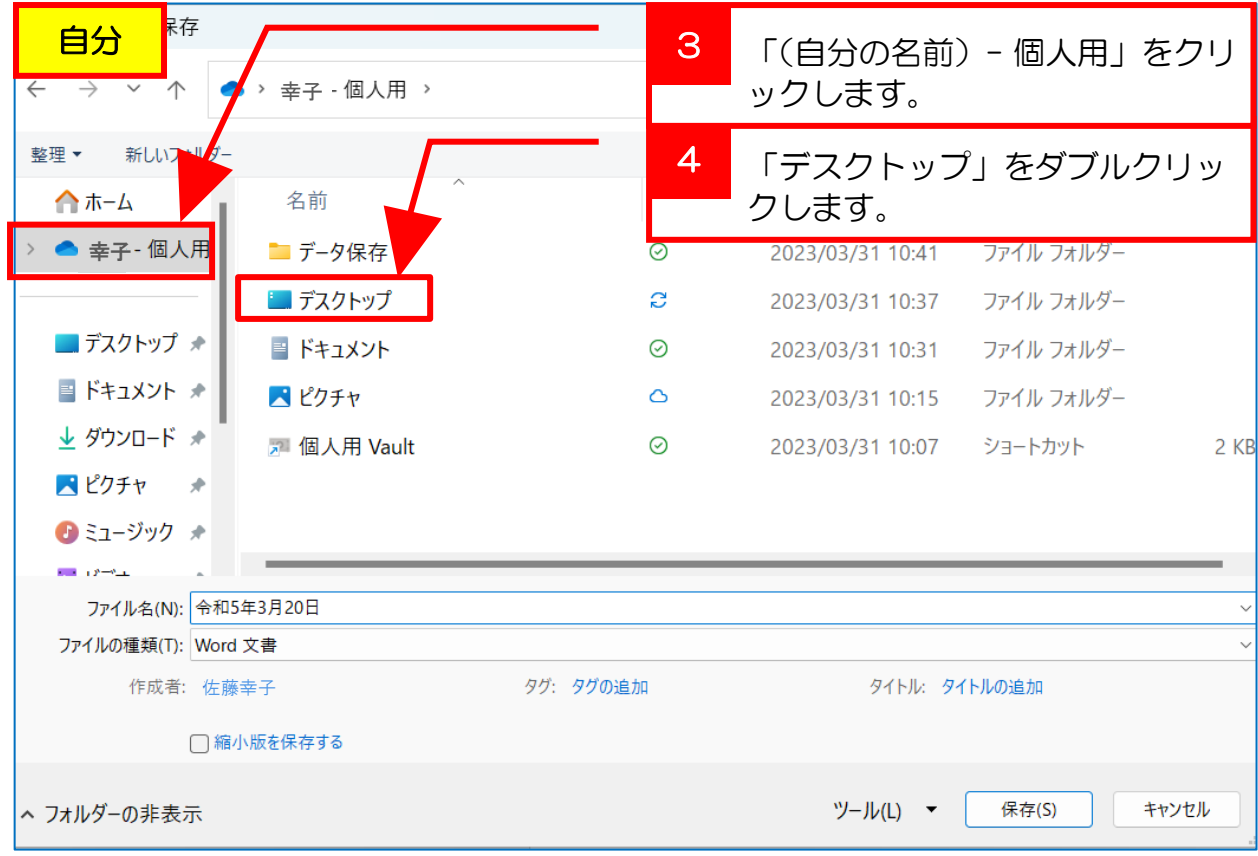

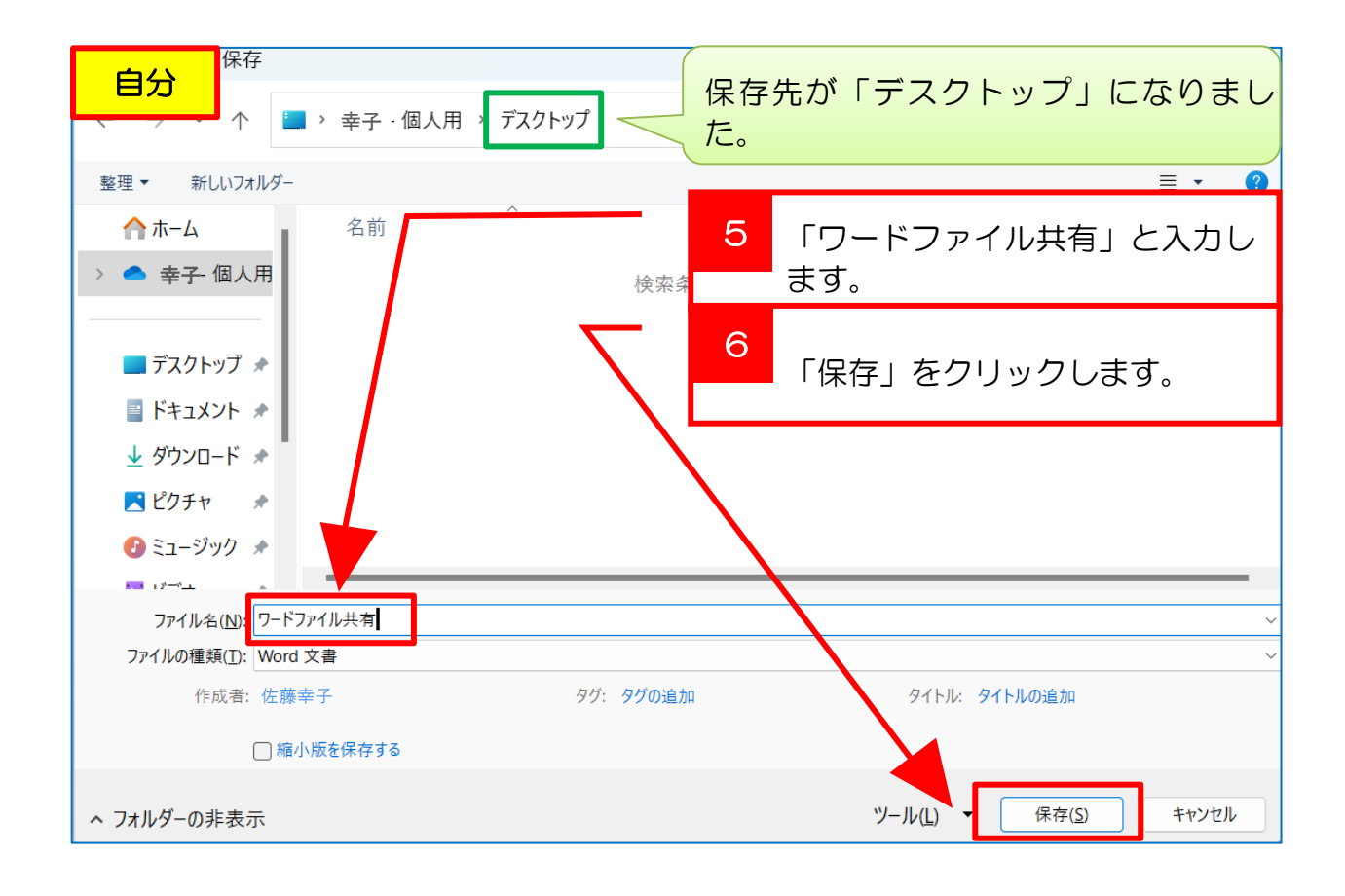

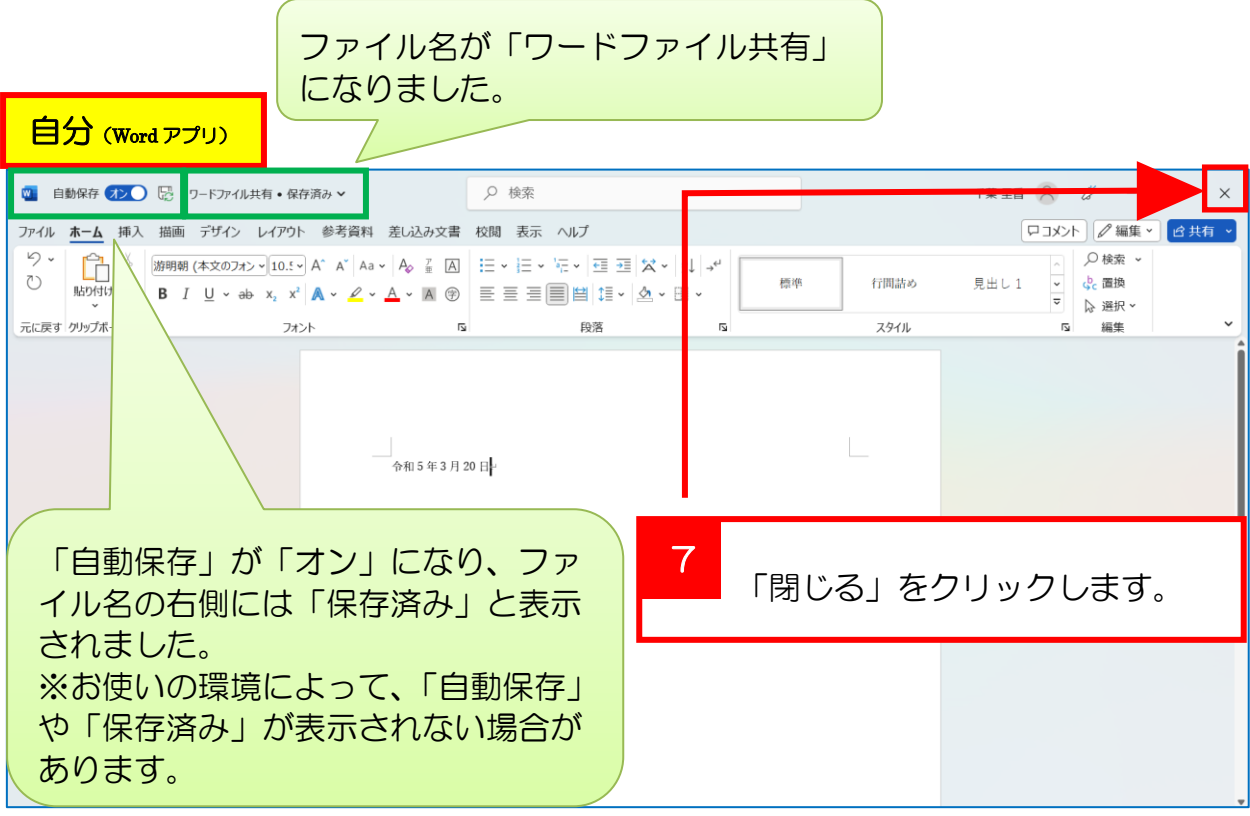

共有を利用するには、ファイルを OneDrive 内に保存する必要があります。 さらに、ファイルを共有(同時編集)するには、共有ファイルを自分のパソコン (本体)で閉じる必要があり、自分と相手両者がブラウザ (Web) 上の Word Online (Office Online)で作業する必要があります。 Point

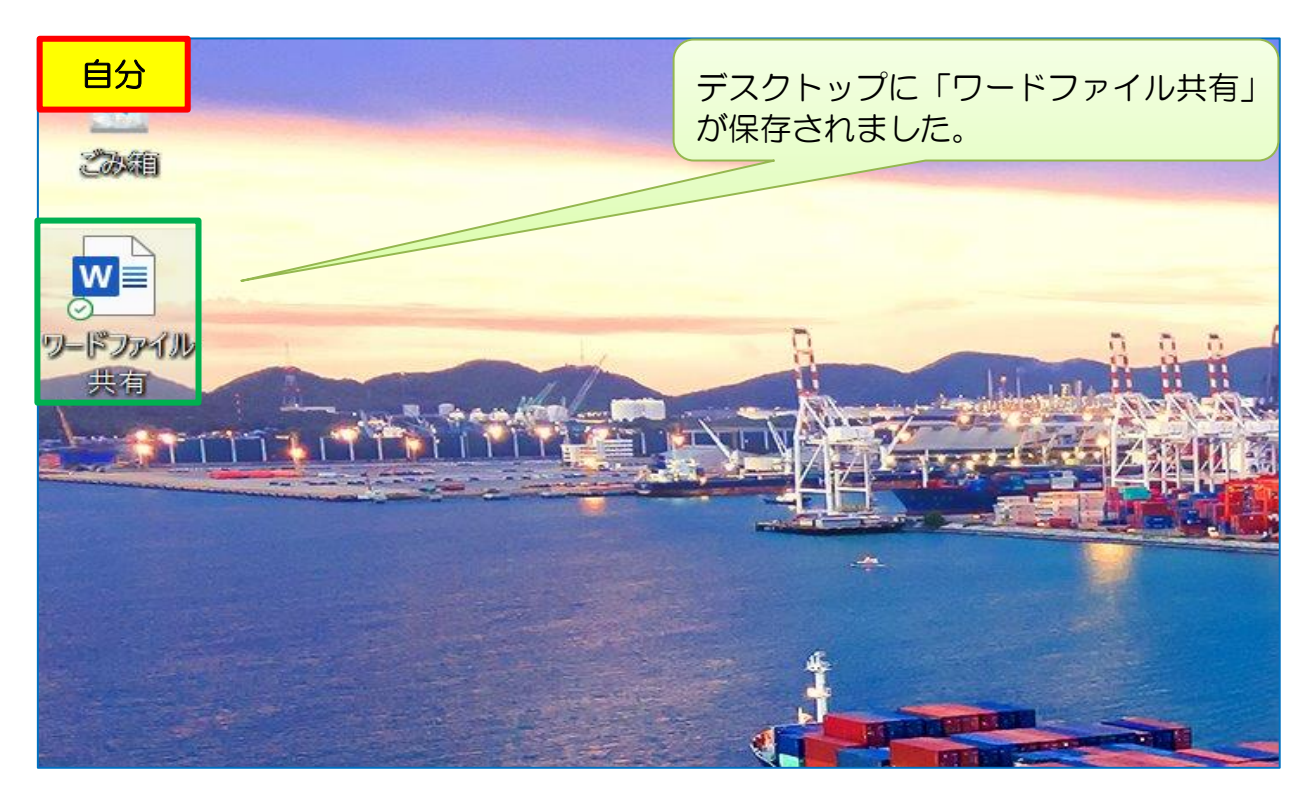

③ OneDrive 内の「フォルダー」を開く

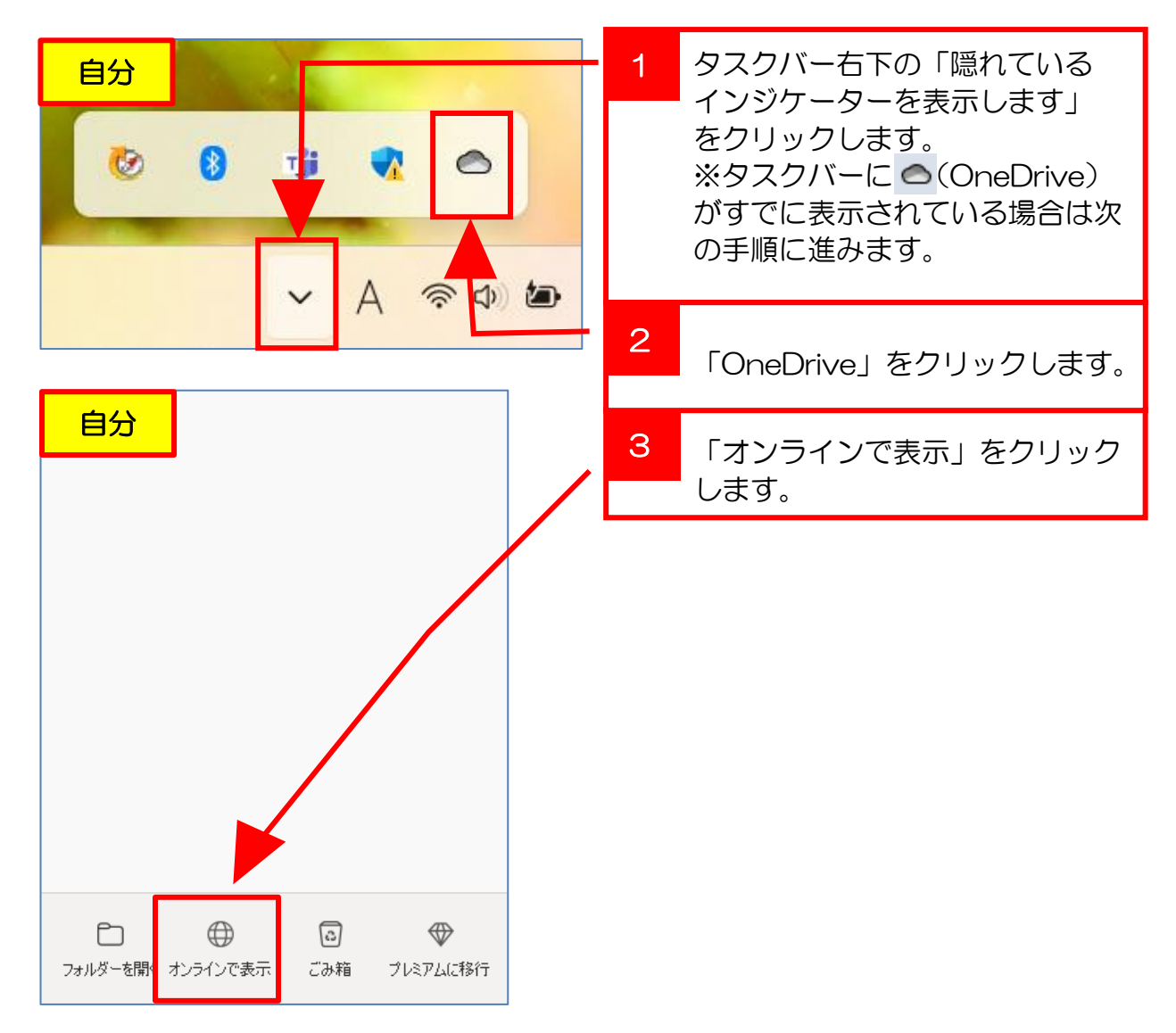

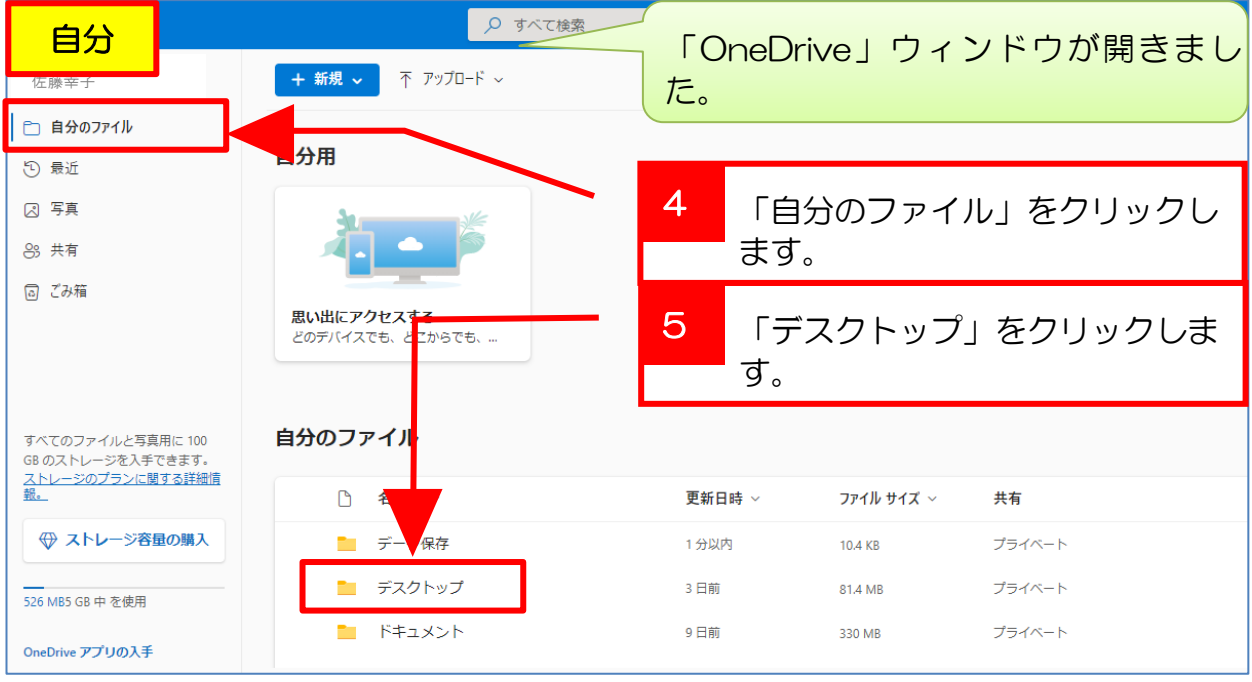

④ 共有の「設定」OneDrive から

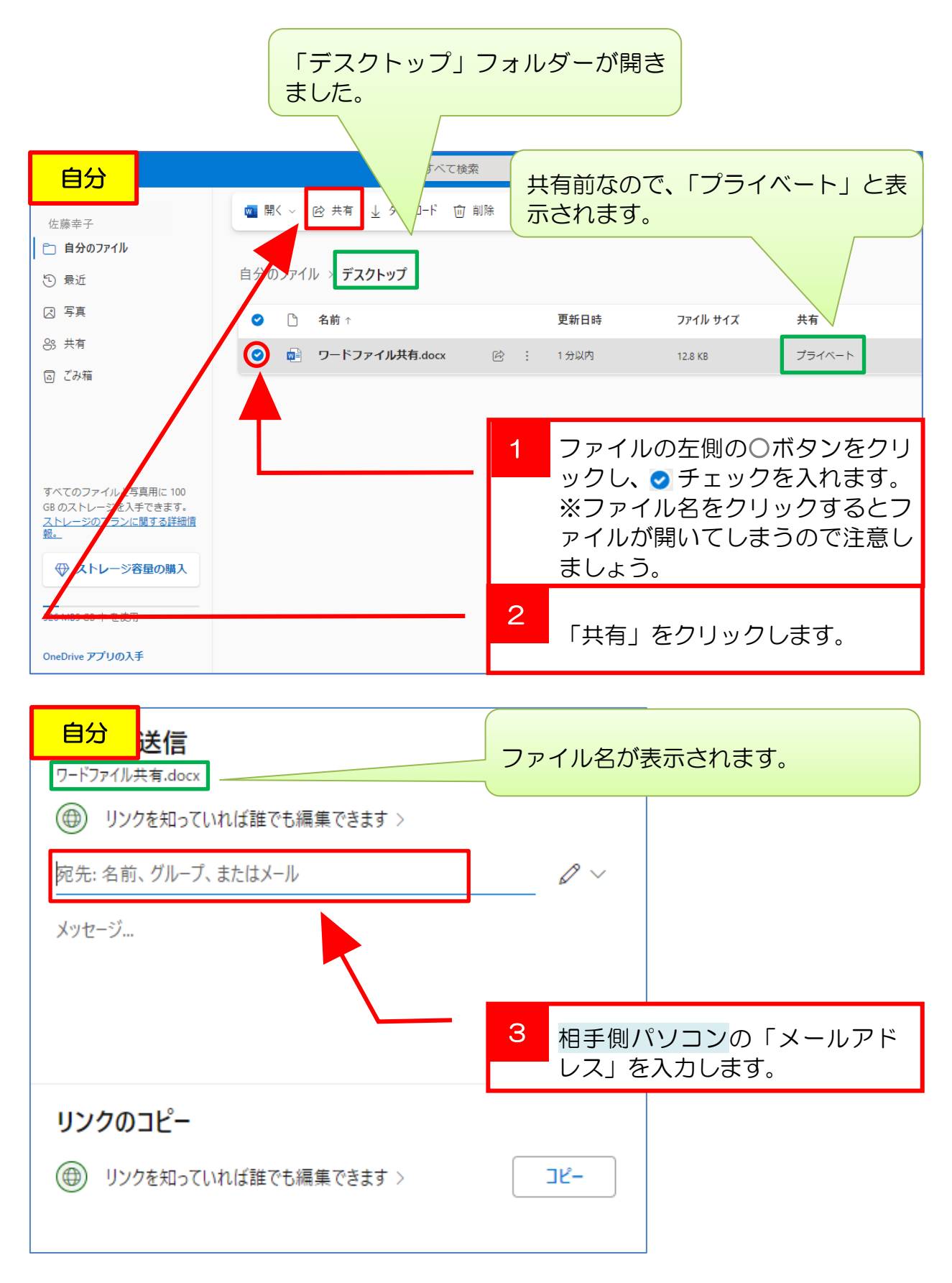

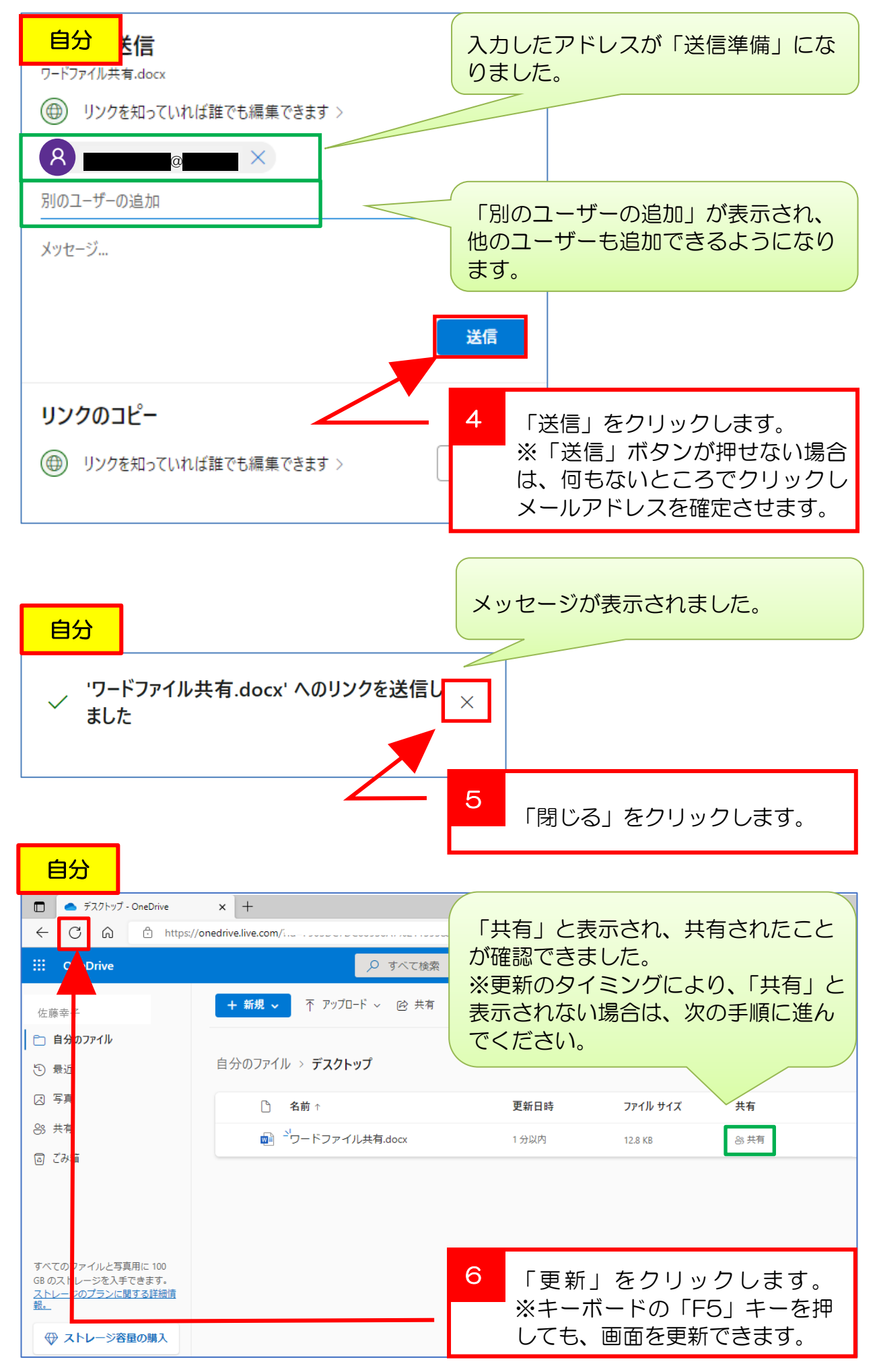

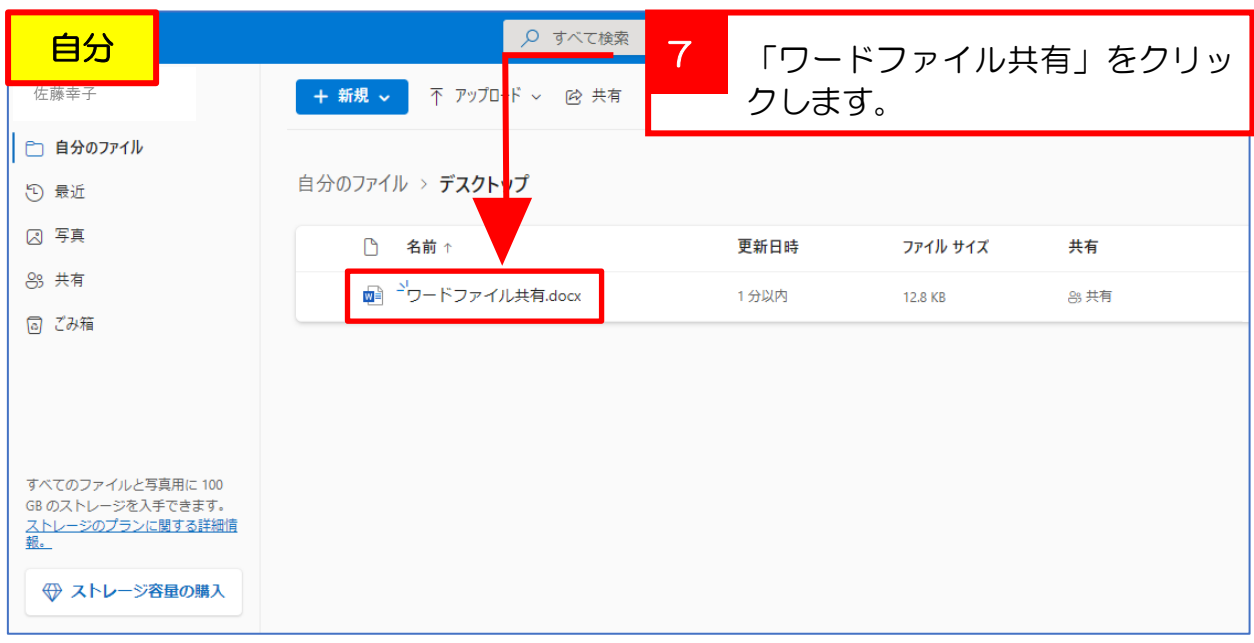

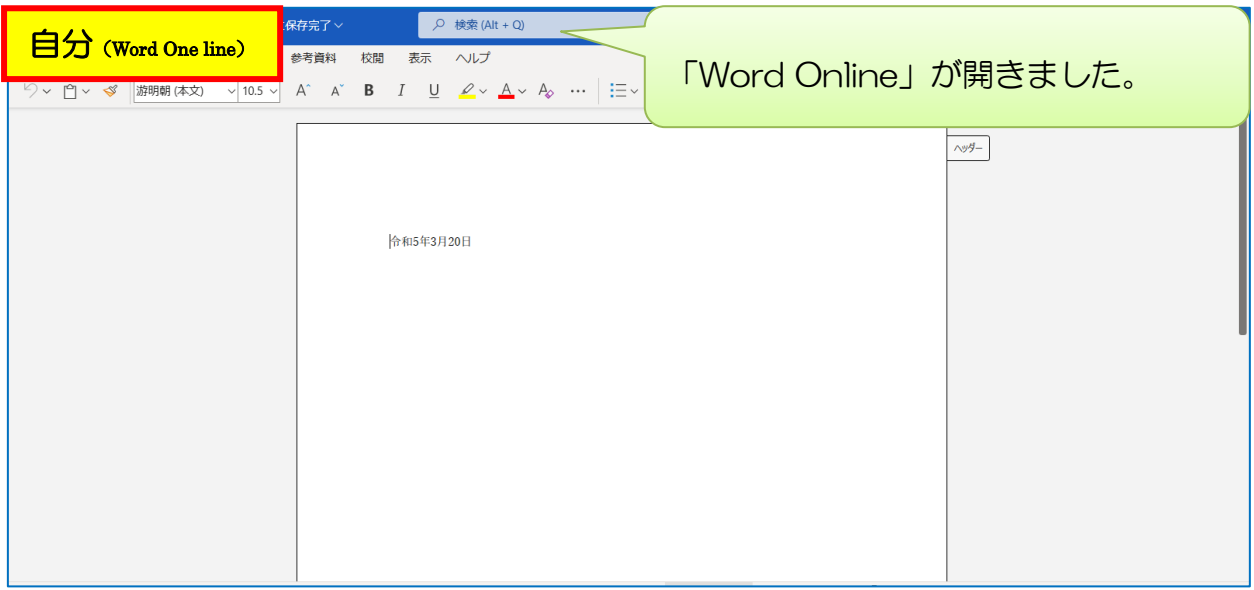

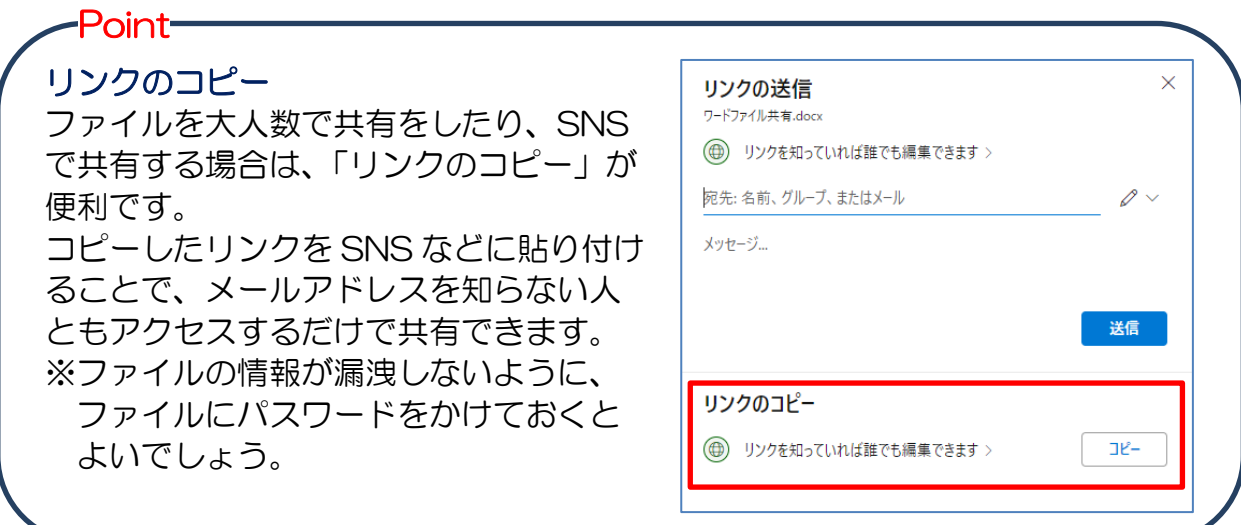

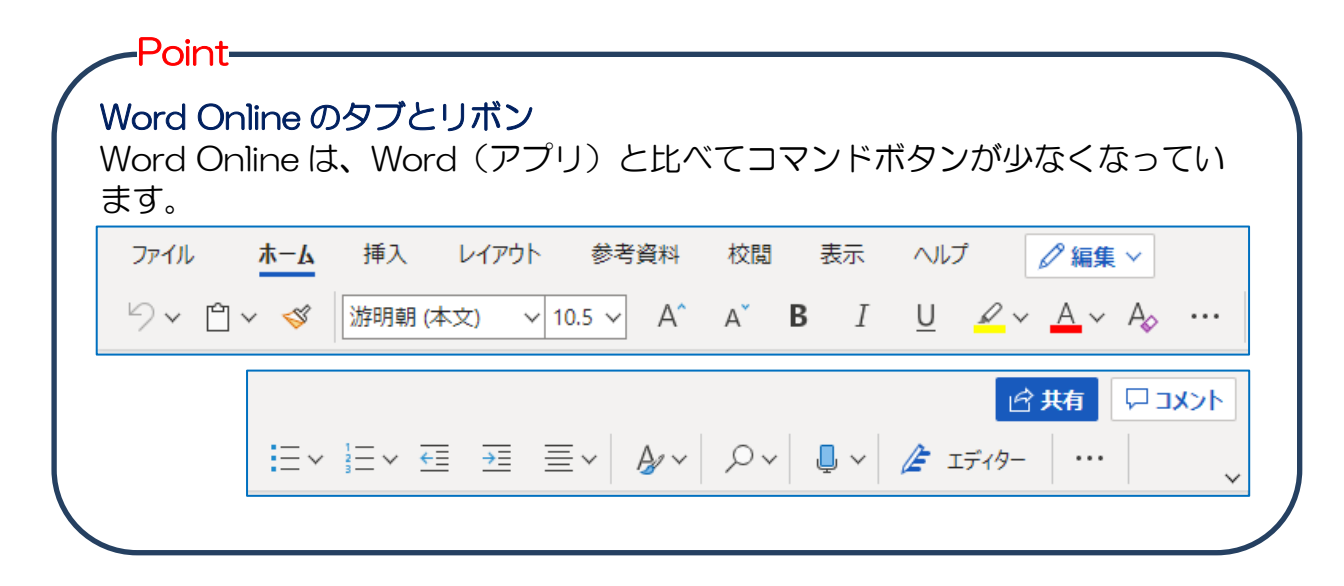

# ⑤ 相手側のパソコンからファイルを開く

# 共有先のパソコンを確認します

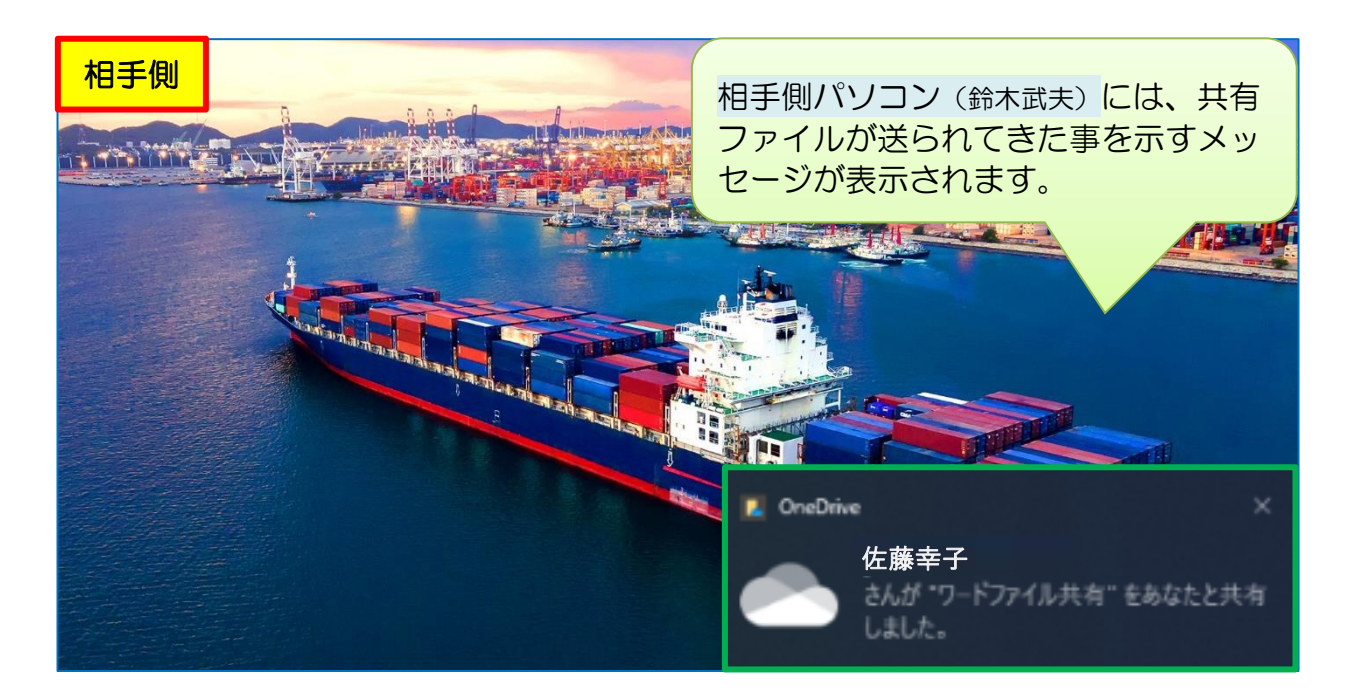

![](_page_8_Picture_4.jpeg)

![](_page_9_Figure_0.jpeg)

![](_page_10_Picture_109.jpeg)

#### ⑥ Word Online で「同時に編集」

自分のパソコンと相手側パソコンの画面をそれぞれ確認し、①~⑫の順番に従ってフ ァイル「ワードファイル共有」を編集しましょう。

![](_page_10_Figure_3.jpeg)